## **Activate Rectifier Modules**

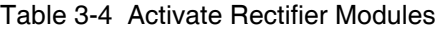

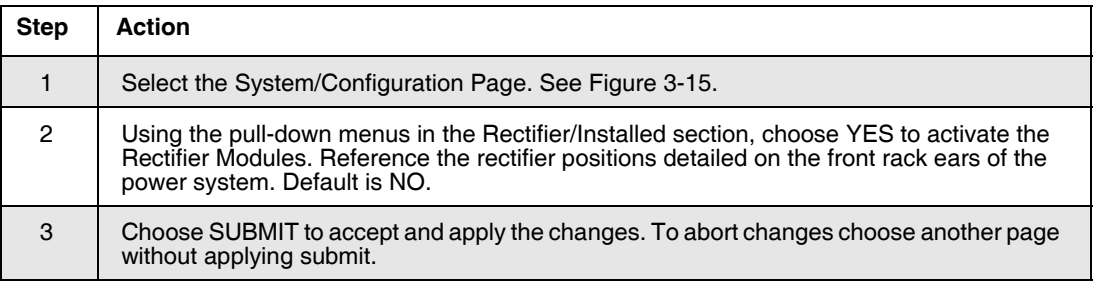

## **Activate TMA Channels (2 per Sector)**

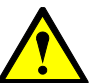

**CAUTION:** This parameter sources +12 V at 500 mA maximum to antenna ports. Caution should be used if antenna ports are connected to test equipment with 0 VDC tolerance.

To prevent a short circuit and alarm situation, all antenna port connections must be complete prior to enabling TMA DC supplies.

**NOTE:** These configurations enable DC voltage at antenna ports and enable RX fault monitoring. Each Rx channel sources +12 V at 500 mA maximum. Any current less than 40mA will generate a LO CURRENT fault. Any current greater than 150mA will generate a HI Current fault. Any current greater than 500 mA will disable the DC source for that channel and generate a HI CURRENT fault. A HI CURRENT condition attempts to auto-recover every five minutes by enabling the DC to Rx channel. If fault condition is cured, alarm clears and source remains on. If fault is present, there is no change in status.

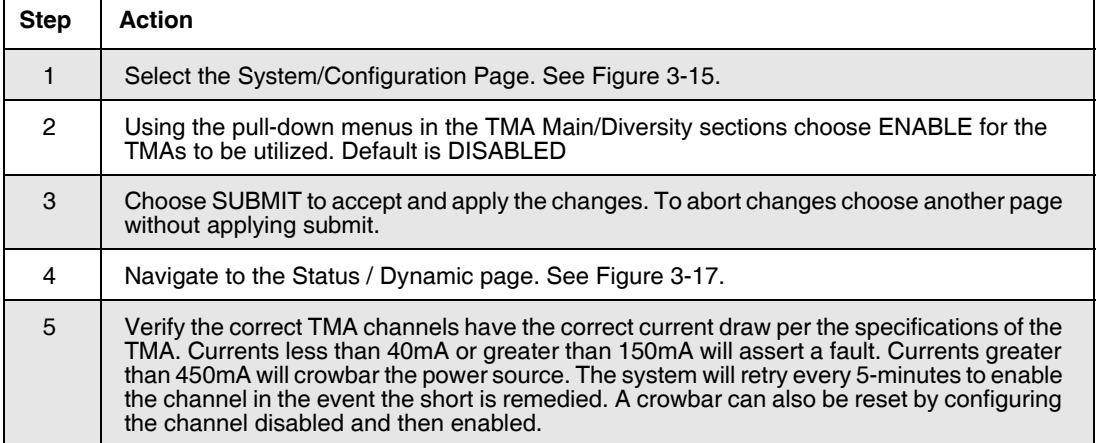

#### Table 3-5 Activate TMA Channels

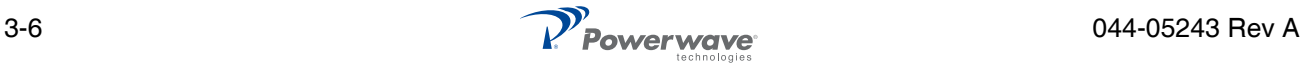

## **Adjust LNA Gain**

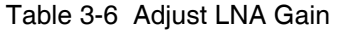

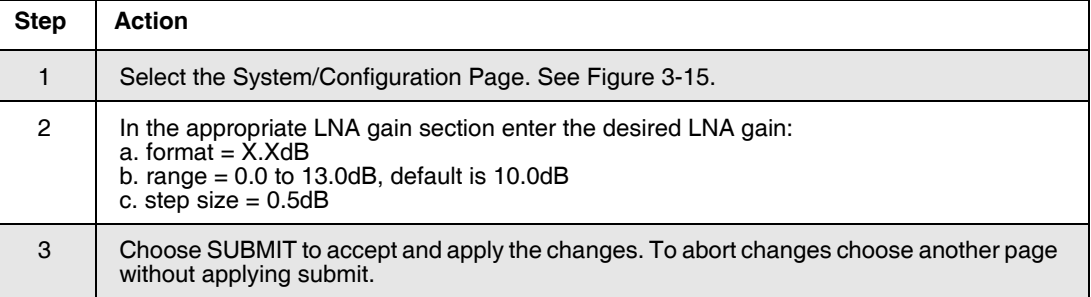

## **Adjust Tx Gain**

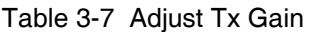

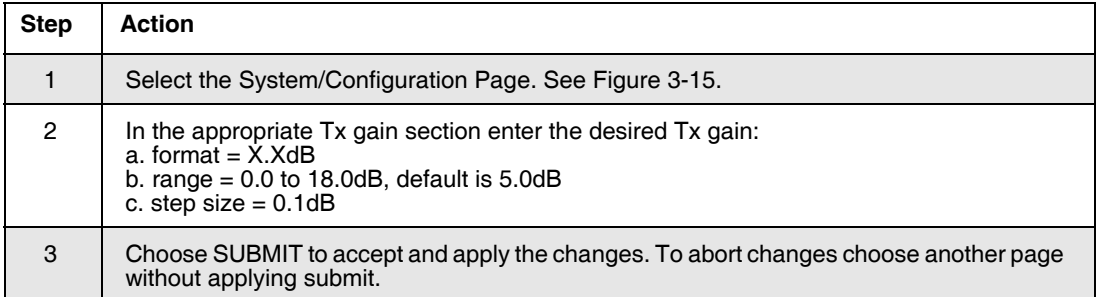

# **Adjust VSWR Alarm**

## Table 3-8 Adjust VSWR Alarm

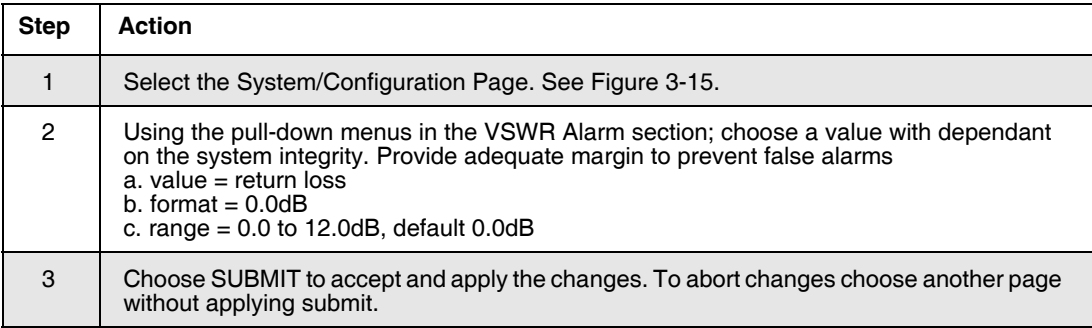

## **Activate External Alarm Inputs**

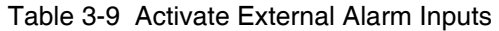

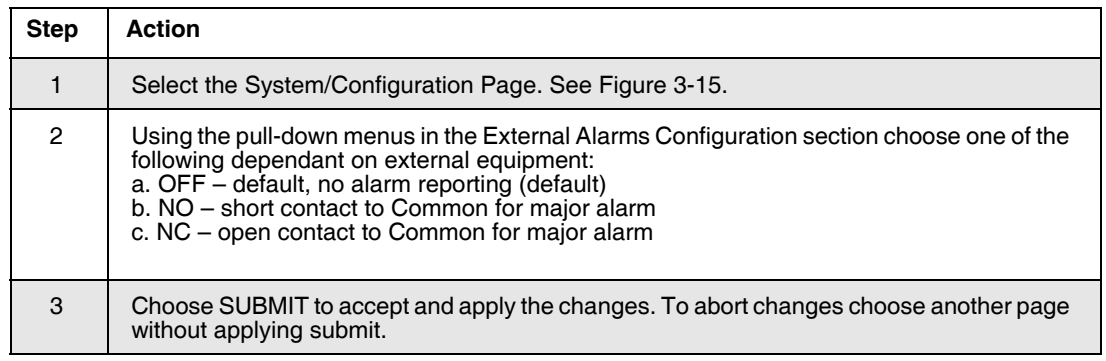

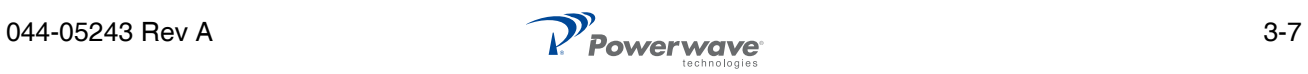

## **Status Verification**

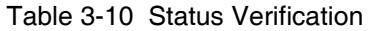

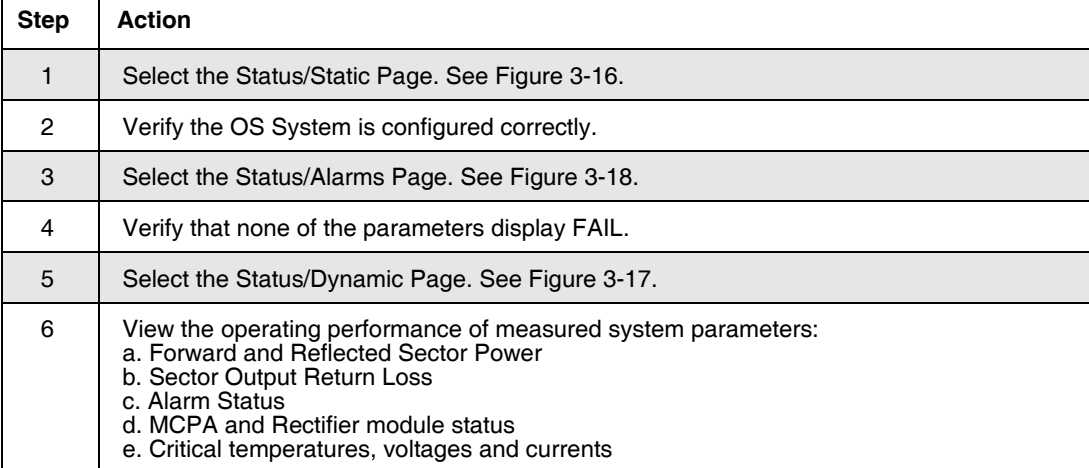

# **Rectifier**

The rectifier module, shown in Figure 3-6, powers up automatically when AC power is applied to the OS. The dual color LED indicator located at the upper-right side of the front panel displays rectifier status as listed in Table 3-11.

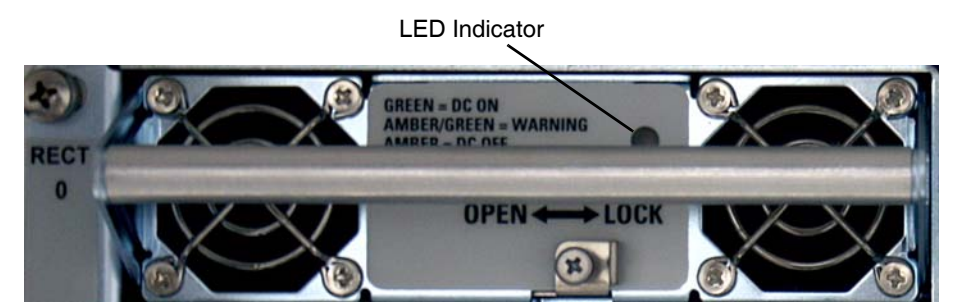

Figure 3-7 Rectifier Front Panel

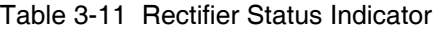

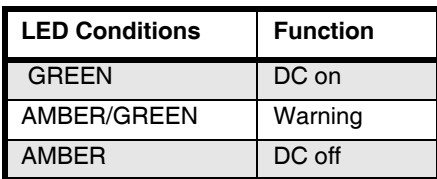

# **MCPA**

MCPA controls and indicators listed in Table 3-12, are located on the MCPA front panel. MCPA operation is controlled by the OFF/ON/RESET RF toggle switch. MCPA status is displayed by a tri-colored LED.

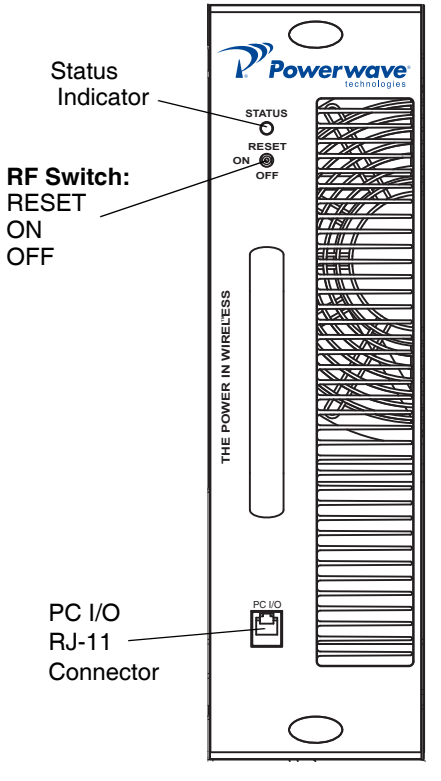

Figure 3-8 MCPA Front Panel

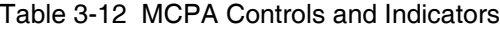

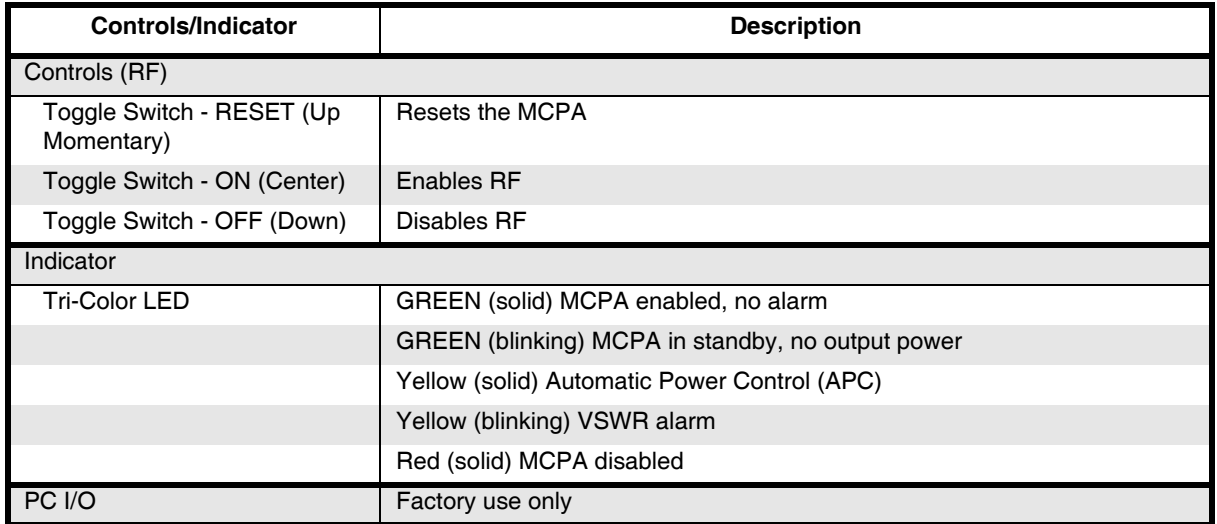

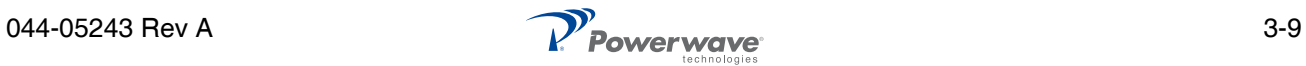

# **Controller Web Pages**

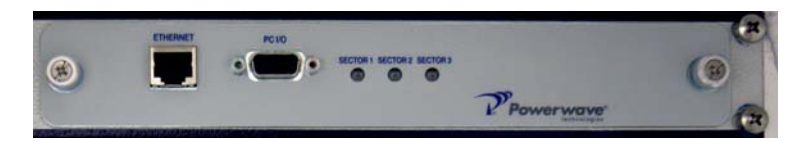

Figure 3-9 Controller Module

## **System – Download**

Displays the current firmware version and allows firmware related functions. The Controller accommodates two versions of firmware. The download page will allow the user to toggle between side "A" and side "B" firmware versions or to download new firmware versions.

#### *Software Download*

Downloading a new version of code from the Web Page interface is very easy. It involves selecting only a couple of options and pressing the "Download Now" button as shown in Figure 3-10. The software will access the FTP server running on your PC and download the selected file. A CRC check will be performed on the downloaded file and, if correct, the software will write the downloaded file to flash memory. After the flash memory write is complete, the software will automatically reset and start executing on the newly downloaded software.

Follow the steps in Table 3-13 to use the web page for downloading code.

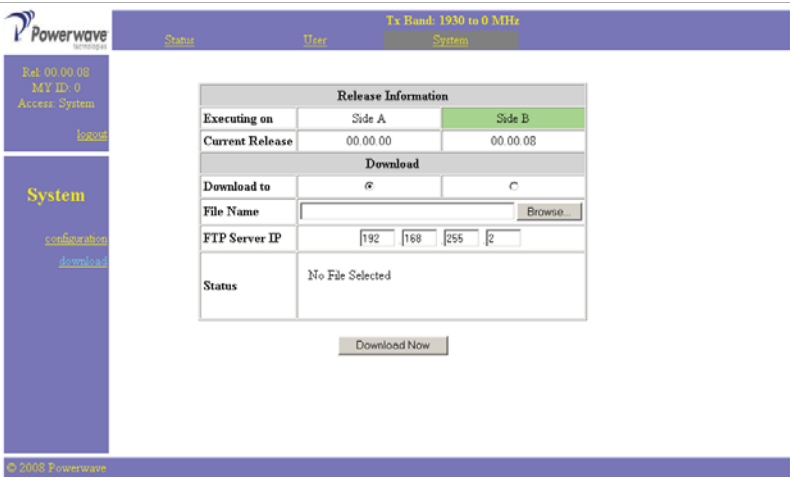

## Figure 3-10 Download Web Page

#### Table 3-13 Downloading Code

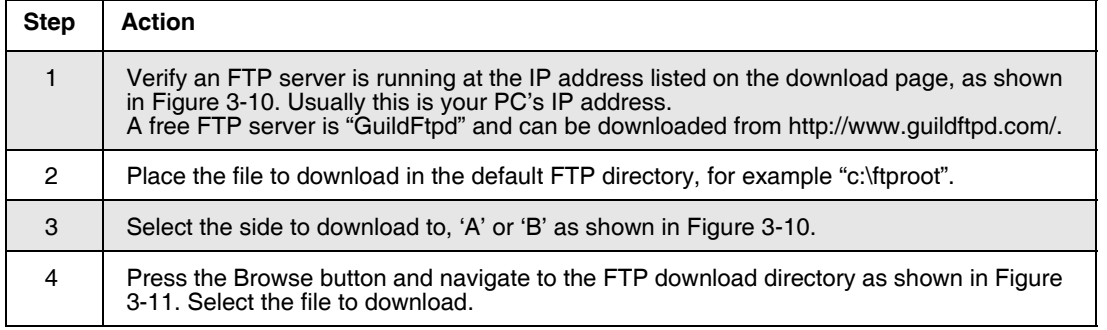

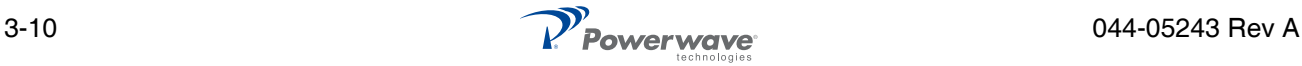

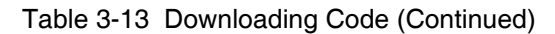

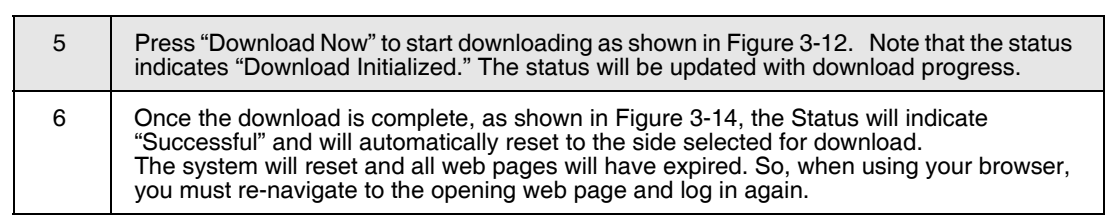

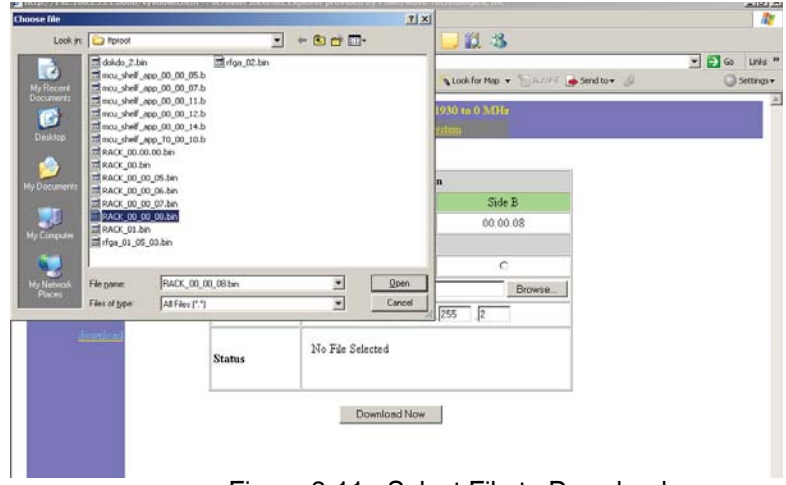

Figure 3-11 Select File to Download

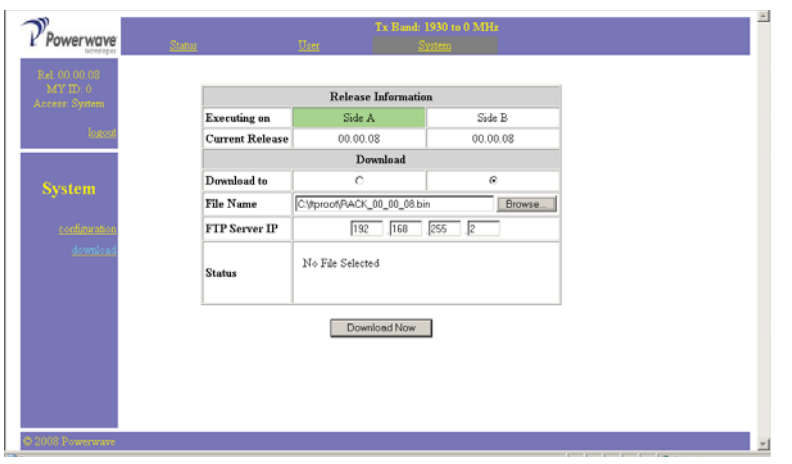

Figure 3-12 Download Now

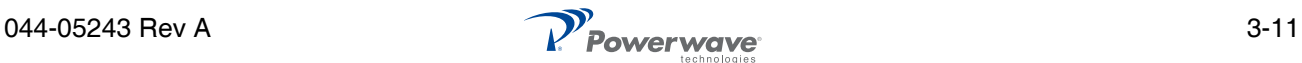

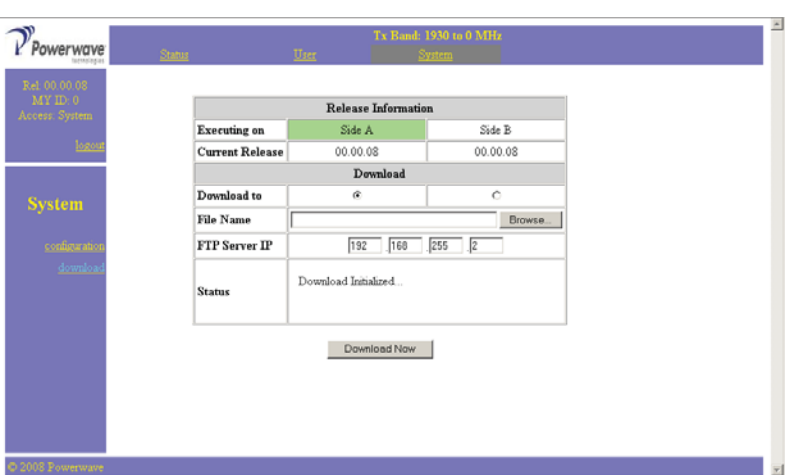

Figure 3-13 Download In Progress

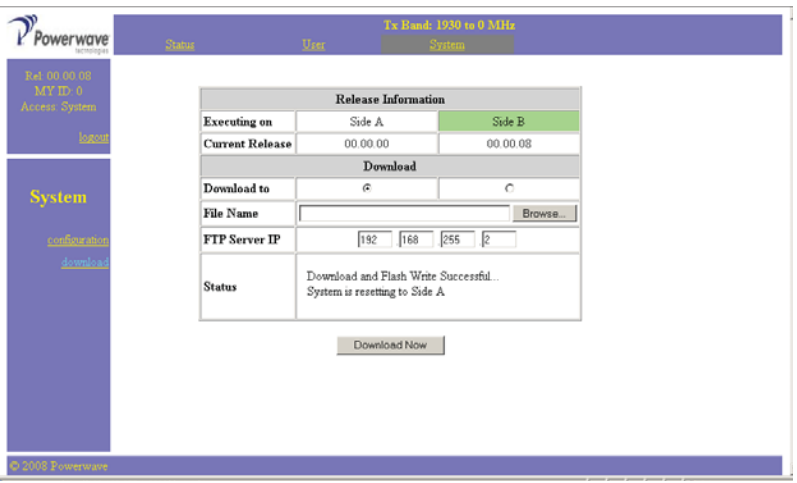

Figure 3-14 Download Complete

## **System – Configuration**

This page allows modifications to the system such as Gain adjustment, TMA control, VSWR Alarm threshold, and Sector and Hardware configurations. All System functions are accessible through this page.

| Rel TBD                                    |                                    | Sector 1  | Sector 2       | Sector 3       | Units                   |  |  |
|--------------------------------------------|------------------------------------|-----------|----------------|----------------|-------------------------|--|--|
| MY ID: 0<br>Access System                  | Installed                          | YES .     | YES -          | YES -          |                         |  |  |
| logout                                     | Tx Gain                            | 180       | 0.0            | 0.0            | dB                      |  |  |
| <b>System</b><br><b>PITABE</b><br>download | <b>LNA</b> Gain                    | 13.0      | 0.0            | 0.0            | ďB                      |  |  |
|                                            | <b>TMA Main</b>                    | DISABLE * | DISABLE -      | DISABLE .      |                         |  |  |
|                                            | <b>TMA</b> Diversity               | DISABLE - | DISABLE -      | DISABLE -      |                         |  |  |
|                                            | <b>VSWR Alarm</b>                  | $6.0$ $-$ | $0.0$ $-$      | $0.0 -$        | dB                      |  |  |
|                                            | <b>Forward Power</b>               | 46.9 (49) |                |                | dBas(W)                 |  |  |
|                                            | <b>Rectifiers</b>                  | ٠         | ī              | $\overline{z}$ | $\overline{\mathbf{3}}$ |  |  |
|                                            | Installed                          | YES .     | YES .          | YES .          | YES -                   |  |  |
|                                            | <b>External Alarms</b>             | п         | $\overline{2}$ | 3              | 4                       |  |  |
|                                            | Configuration                      | OFF -     | OFF -          | OFF *          | OFF -                   |  |  |
|                                            | Uncalibrated values appear in red. |           |                |                |                         |  |  |

Figure 3-15 System - Configuration page

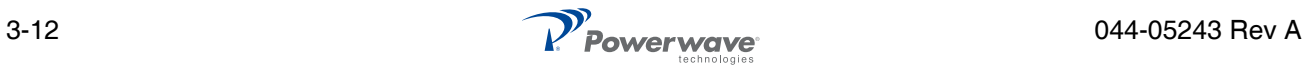

- *Installed* Allows sector configuration. Select YES for sectors to be active, choose NO for sectors to remain vacant. Choose SUBMIT to accept the changes to the page. Initial default is enabled.
- *Tx Gain* Allows sector's TX gain adjustment. Type in the desired gain value in 0.1 dB steps. Choose SUBMIT to accept the changes to the page. Initially set to 5.0dB.
- *LNA Gain* Allows sector's LNA gain adjustment. Type in the desired gain value in 0.5 dB steps. Choose SUBMIT to accept the changes to the page. One LNA Gain value per sector applies to the main and diversity LNA channels. Initially set to 0.0dB.
- *TMA Main* Controls the operation of the Main TMAs. Choose ENABLE for TMA use and DISABLE to suspend TMA use. Choose SUBMIT to accept the changes to the page. Initial default is disabled.
- *TMA Diversity* Controls the operation of the Diversity TMAs. Choose ENABLE for TMA use and DISABLE to suspend TMA use. Choose SUBMIT to accept the changes to the page. Initial default is disabled*.*
- *VSWR Alarm LL* Allows configuration of the VSWR Alarm threshold. The range is 0.0 to 12.0. Adjustment does not alter protection shutdown thresholds.
- *RECTIFIERS* Controls alarm reporting for each rectifier module (4-total). Configuration does not effect the operation of the rectifier modules. The rectifier modules are plug n' play, if they are inserted with a green LED they are operating. Choose YES for every inserted module to ensure proper alarm reporting. Choose NO for vacant rectifier slots. Choose SUBMIT to accept the changes to the page. Initial default is YES. Vacant rectifier slots should be plugged with blank panels to optimize thermal characteristics of the system.
- *External Alarms –* The system has the capability to detect four form-c inputs. The configuration allows the each of the four alarms to be configured individually. Choose OFF (default) to disable an alarm channel. Choose NO (Normally Open) to receive a normally open form-c alarm. Choose NC (Normally Closed) to receive a normally closed form-c alarm. Received faults will assert a system Major alarm. Choose SUBMIT to accept the changes to the page.

#### *Status – Static*

This page displays the current configuration of the system. The items displayed are not editable and are for information only.

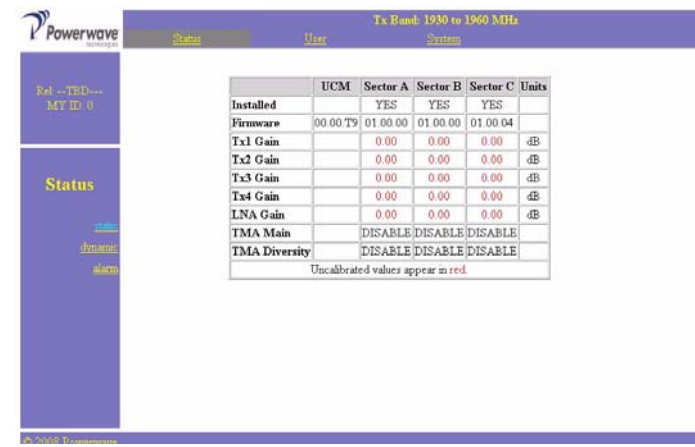

Figure 3-16 Status - Static page

- Installed Installed sectors are Yes. Disabled sectors are No.
- Firmware System and MCPA firmware versions.
- Tx1 Gain Displays the Tx1 gain setting for each sector.
- Tx2 Gain Displays the Tx2 gain setting for each sector.
- Tx3 Gain Displays the Tx3 gain setting for each sector.
- Tx4 Gain Displays the Tx4 gain setting for each sector.
- LNA Gain Displays a LNA gain setting for each sector, showing the main and diversity channels.
- TMA Main Displays the status of each channel.
- TMA Diversity Displays the status of each channel.

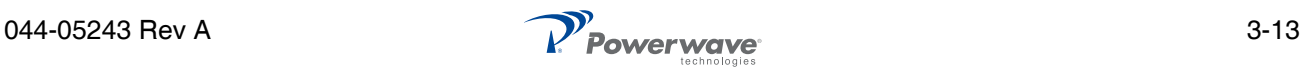

#### *Status – Dynamic*

This page displays the current status of the system. The items displayed are not editable and are for information only.

|                                 |                           | <b>UCM</b>   | Sector A       | Sector B                   | Sector C Units |     |
|---------------------------------|---------------------------|--------------|----------------|----------------------------|----------------|-----|
|                                 | State                     | DEGRADE      | FAIL:          | MISSING                    | MISSING        |     |
| $Rel - TBD -$<br>MY ID:0        | Temperature               | 24           | 63             | 65                         | 66             | c   |
|                                 | <b>Forward Power</b>      |              | D.             |                            |                | w   |
|                                 | <b>Reverse Power</b>      |              | $\alpha$       |                            |                | W   |
|                                 | <b>Return Loss</b>        |              | 0.00           |                            |                | dB  |
|                                 | <b>TMA Main</b>           |              | 95             |                            |                | mA  |
| <b>Status</b>                   | <b>TMA</b> Diversity      |              | 94             |                            |                | mA  |
|                                 | <b>Alarm Summary</b>      | <b>MINOR</b> |                | CRITICAL CRITICAL CRITICAL |                |     |
|                                 | <b>MCPAs</b>              |              |                |                            |                |     |
| .<br>.<br>.<br>.<br>.<br>.<br>. | <b>APC</b>                |              | OFF            | OFF                        | OPP            |     |
|                                 | <b>Front Panel Switch</b> |              | ON             | ON                         | ON             |     |
| alarm                           | <b>Rectifiers</b>         | 1            | $\overline{2}$ | $\overline{\mathbf{3}}$    | $\overline{4}$ |     |
|                                 | Installed                 | <b>YES</b>   | YES            | <b>YES</b>                 | <b>YES</b>     |     |
|                                 | <b>Comm Status</b>        | Comm         | Comm           | Conum                      | Comm           |     |
|                                 | Current                   | 6            | 6              | 6                          | 8              | A   |
|                                 | <b>Voltage Out</b>        | 26.25        | 26.50          | 26.25                      | 26.25          | VDC |
|                                 | Temperature               | 31.00        | 31.00          | 33.00                      | 35.00          | c   |
|                                 | <b>Fans</b>               | FT.          | FB             | <b>RT</b>                  | <b>RB</b>      |     |
|                                 | Speed                     | $\mathbf{0}$ | $\mathbf{0}$   | 4149                       | $\mathbf{0}$   | RPM |

Figure 3-17 Status - Dynamic page

*State* 

- DEGRADE = Minor system fault Fan / Intrusion / ……
- PASS = Enabled and no faults
- FAIL = Faulted (see the STATUS ALARM page for details)
- MISSING = Sector is Enabled with missing components, critical sector alarm state.

*Temperature* – Display of real time temperature sensors for the main system components.

*Forward Power* – The output power detected at the TX/RX ANT Port for each sector in Watts.

*Reverse Power* - The reverse power detected at the TX/RX ANT Port for each sector in Watts.

*Return Loss* – Real-time measurement of the return loss at the TX/RX ANT Port in dB.

*TMA Main* – Each TMA channels current draw in mA.

*TMA Diversity* – Each TMA channels current draw in mA.

*Alarm Summary* – MINOR, MAJOR, CRITICAL status for each sector or system. See the Status – Alarm page for details

#### *MCPA APC*

- OFF No APC
- ON APC active and gain display is in accurate and channel is overdriven. Reduce input source or reduce sector gain.

#### *MCPA Front Panel Switch*

- OFF MCPA disabled via the front panel switch
- ON MCPA front panel switch is on.

#### *Rectifiers – Installed*

- YES Alarm reporting for this channel is enabled.
- NO Alarm reporting is disabled for this rectifier channel.

#### *Rectifiers – Comm Status*

• Comm — Rectifier module installed, alarm reporting enabled and no faults

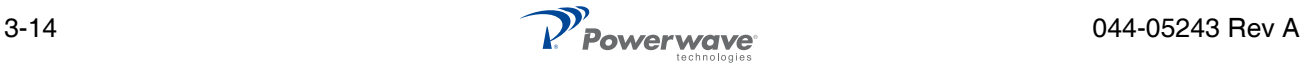

### *Rectifiers – Current*

The DC current output of each rectifier module. Total DC consumption is the sum of the four rectifiers. Current sharing technology allows for equal readings for each channel. The DC current is displayed in Amperes.

*Rectifiers – Voltage Out* –The DC voltage output sensed from each rectifier module. Voltage should be  $~28.5$ Vdc.

*Rectifiers – Temperature* –The temperature of each rectifier module in degrees Celsius.

*Fans – Speed –*The RPM display of each of the systems fans. If the system only utilizes 2 fans the FT (front top) and RT (rear top) positions are active. Maximum RPMs are >4000.

#### *Status – Alarms*

This page displays the current detailed alarm status of the system. The items displayed are not editable and are for information only.

|                    |                     |               |                     |                 | Tx Band: 1930 to 1960 MHz  |               |
|--------------------|---------------------|---------------|---------------------|-----------------|----------------------------|---------------|
| Powerwave          | Status.             | User.         |                     | System          |                            |               |
|                    | Alarm               | <b>Status</b> | Alarm               | <b>Status</b>   | Alarm                      | <b>Status</b> |
|                    | Minor               | <b>FAIL</b>   | Rect VAC Low        | PASS            | Fan Fail FT                | FAIL          |
| Rel TBD<br>MY ID 0 | Major               | PASS          | Rect VAC High       | PASS            | Fan Fail FB                | NON-OP        |
|                    | DC 27V Fail         | PASS          | Rect VDC Low        | PASS            | Fan Fail RT                | NON-OP        |
|                    | DC 15V TMA          | PASS          | Rect VDC High       | PASS            | Fan Fail RB                | PASS          |
|                    | Over Temp Warn      | PASS          | Rect Current Limit  | PASS            | <b>Intrusion Front</b>     | NON-OP        |
|                    | MODEM Comm DISABLED |               | Rect Other          | PASS            | Intromon Rear              | <b>FAIL</b>   |
| <b>Status</b>      | Rect 1 No Comm      | PASS          | Rect All Comm Fail  | PASS            | Ext Alarm Input 1 DISABLED |               |
|                    | Rect 2 No Comm      | PASS          |                     |                 | Ext Alam Input 2 DISABLED  |               |
|                    | Rect 3 No Comm      | PASS          |                     |                 | Ext Alam Input 3 DISABLED  |               |
| static             | Rect 4 No Comm      | PASS          |                     |                 | Ext Alam Input 4 DISABLED  |               |
| dynamic            | Sector A            |               | <b>Sector B</b>     |                 | Sector C                   |               |
|                    | Critical            | FAIL          | Critical            | FAIL            | Critical                   | FAIL          |
| plain              | MCPA Summary        | PASS          | <b>MCPA</b> Summary | PASS            | MCPA Summary               | PASS          |
|                    | Bypass V            | PASS          | Bypane V            | PASS            | <b>Bypass V</b>            | PASS          |
|                    | 57                  | PASS          | 5V                  | PASS            | 5V                         | PASS          |
|                    | LNA Alam 1          | <b>FAIL</b>   | LNA Alam 1          | PASS            | LNA Alams 1                | PASS          |
|                    | LNA Alam 2          | FAIL          | LNA Alam 2          | PASS            | LNA Alams 2                | PASS          |
|                    | I TMA Bias 1        | DISABLED      | I TMA Bias 1        | DISABLED        | I TMA Bias 1               | DISABLED      |
|                    | V TMA Biss 1        | DISABLED      | V TMA Biss 1        | <b>DISABLED</b> | V TMA Bias 1               | DISABLED      |
|                    | I TMA Biss 2        | DISABLED      | 1 TMA Bis 2         | DISABLED        | 1 TMA Biss 2               | DISABLED      |
|                    | V TMA Bins 2        | DISABLED      | V TMA Bias 2        | DISABLED        | V TMA Bins 2               | DISABLED      |
|                    | <b>VSWR</b>         | PASS          | <b>VSWR</b>         | PASS            | <b>VSWR</b>                | PASS          |

Figure 3-18 Status - Alarms page

The alarms page is organized in a top and bottom section. The top lists on 3 columns the detailed system alarms related to common system components. The bottom section is divided into the 3 sectors and detail RF performance issues. A PASS should be displayed for all parameters. A FAIL signifies an issue to be resolved. This page should be displayed during every maintenance visit.

#### *User*

This page allows for modifications to system identification, password and serial number display.

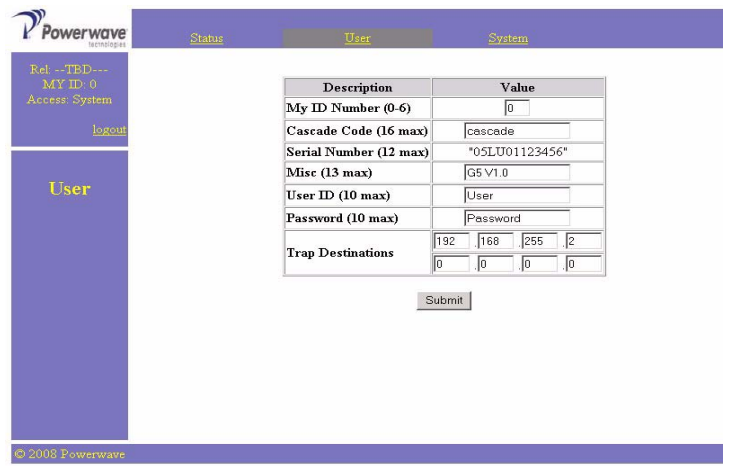

Figure 3-19 User page

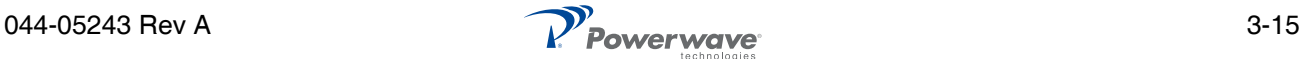

*My ID Number* – Entry will assign a unique address to the system. The address is useful for identifying individual booster cabinets.

*Cascade Code* – Enter the code required for wireless modem interface.

*Serial Number* – Display only.

*Misc* – System Version, display only.

*User ID* – Change from default "User".

*Password* – Change from default "Password".

*Submit* – Click to accept all changes.

# **Alarm Functions**

## **Alarm Status Indicators (front panel)**

There are three dual element LEDs displaying the system status. Each LED is mapped to a sector. The LED is defined by the following chart:

| <b>RATE</b> | <b>COLOR</b>   | <b>PURPOSE</b>          |  |  |
|-------------|----------------|-------------------------|--|--|
| Solid       | Green          | Normal                  |  |  |
| 1 Hz        | Green          | <b>FW Download</b>      |  |  |
| Solid       | Red            | Critical Fault / Bypass |  |  |
| Solid       | Red &<br>Green | Minor/Major Fault       |  |  |

Table 3-14 LED Functions

## **PC Interface (front panel)**

An RS232 interface for testing purposes.

## **Ethernet Interface (front panel)**

Connect Ethernet on controller to Ethernet interface on PC with a crossover RJ45 cable. This port is intended for local control and monitoring on a temporary basis

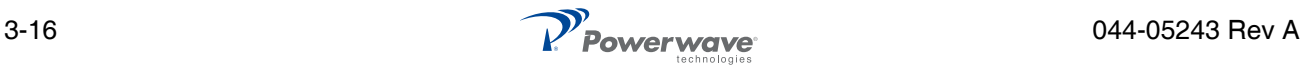

## *Ethernet Web Page Procedure*

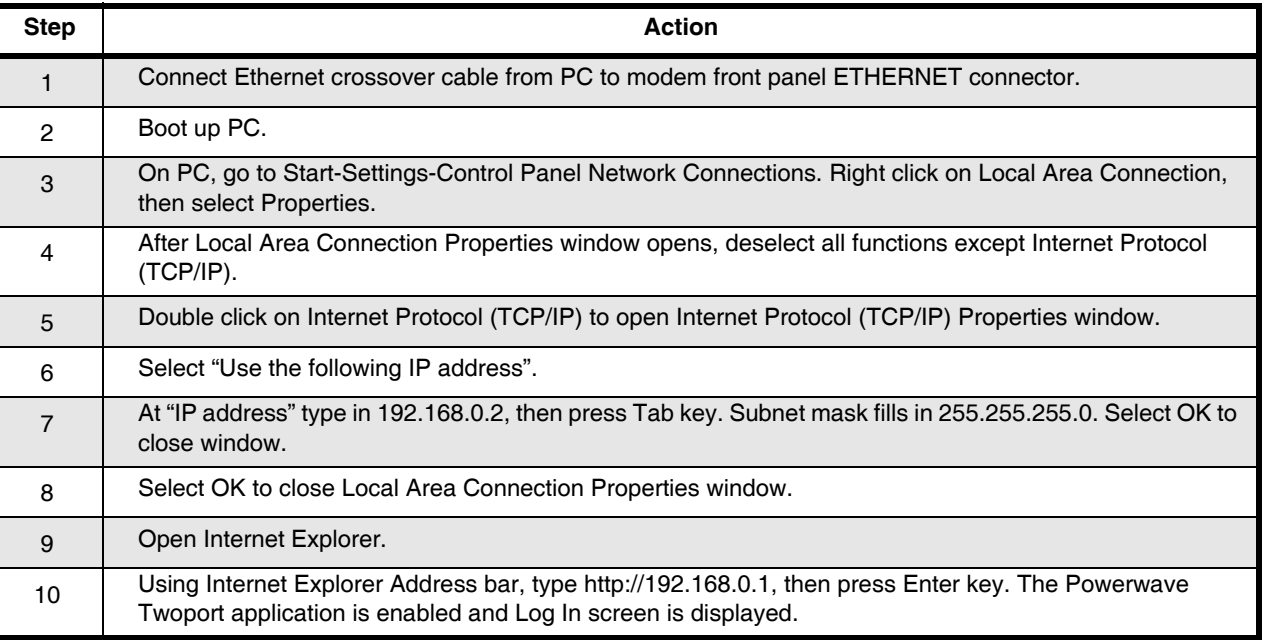

#### Table 3-15 Ethernet Web Procedure

## **Ethernet Interface (rear panel)**

This port is intended for control and monitoring by a BTS or Remote Network Management System on a permanent basis.

## **Form-C / External Alarm Interface (rear panel)**

Reference the Form-C and External Alarm interface section in chapter 2 for pin-outs and installation.

## **Form-C Alarms**

The alarm status is reported via Form-C contacts. There are five Form-C alarms: ALARM1 through ALARM5. The alarms are detailed as follows:

#### *Alarm 1*

Minor Alarm - all sectors:

- Any cabinet fan fault.
- Intrusion if one or both booster doors are opened.
- Rectifier Communication Fault.

## *Alarm 2*

A Major Alarm - all sectors:

- TMA1 or TMA2 is faulted (if both enabled), but not both faulted.
- TMA3 or TMA4 is faulted (if both enabled), but not both faulted.
- TMA5 or TMA6 is faulted (if both enabled), but not both faulted.
- LNA1 or LNA2 is faulted, but not both faulted.
- LNA3 or LNA4 is faulted, but not both faulted.
- LNA5 or LNA6 is faulted, but not both faulted.
- Any rectifier fault.
- Any External Alarm fault.
- No communication from the MODEM (if applicable).

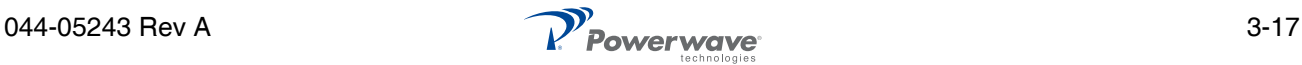

## *Alarm 3*

A Critical alarm Sector "A" will be asserted if:

- MCPA A is disabled or vacant.
- All enabled Sector A TMA channels are faulted.
- All Sector A LNA channels are faulted.
- A VSWR fault on Sector A.
- All Rectifiers Faulted.
- RFCU A removed.
- If the BYPASS\_V\_A or +5V\_EXT\_A signals are faulted.

#### *Alarm 4*

A critical alarm Sector "B" will be asserted if:

- MCPA B is disabled or vacant.
- All enabled Sector B TMA channels are faulted.
- All Sector B LNA channels are faulted.
- A VSWR fault on Sector B.
- All Rectifiers Faulted.
- RFCU B removed.
- If the BYPASS\_V\_B or +5V\_EXT\_B signals are faulted.

#### *Alarm 5*

A critical alarm Sector "C" will be asserted if:

- MCPA C is disabled or vacant.
- All enabled Sector C TMA channels are faulted.
- All Sector C LNA channels are faulted.
- All Rectifiers Faulted.
- RFCU C removed.
- A VSWR fault on Sector C.
- If the BYPASS\_V\_C or +5V\_EXT\_C signals are faulted.

#### *External Alarm Inputs*

Reference the External Alarm interface section on page 2-7 for pin-outs and installation. Utilize the System/ Configuration page; External Alarms section for configuration options.

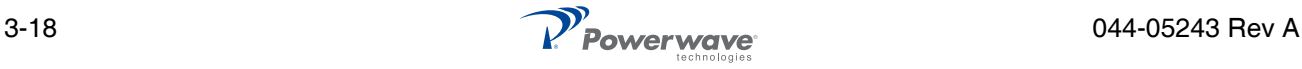

# *Chapter 4 Maintenance*

# **Introduction**

This chapter provides periodic maintenance and removal and replacement procedures for the OS-1933-E0- 003 Outdoor MCPA System.

## **Periodic Maintenance**

Suggested periodic maintenance requirements are listed in Table 4-1.

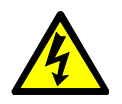

**WARNING: Wear proper eye protection to avoid eye injury when using compressed air.**

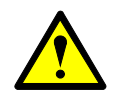

**CAUTION:** Use only dry compressed air when cleaning the OS, do not use pressure washers. To ensure proper cooling and prevent MCPA over temperature shutdown, one of the two booster doors must be closed and secure at all times.

**NOTE:** Do not break the seals on equipment under warranty or the warranty will be null and void. Do not return equipment for warranty or repair service until proper shipping instructions are received from the factory**.**

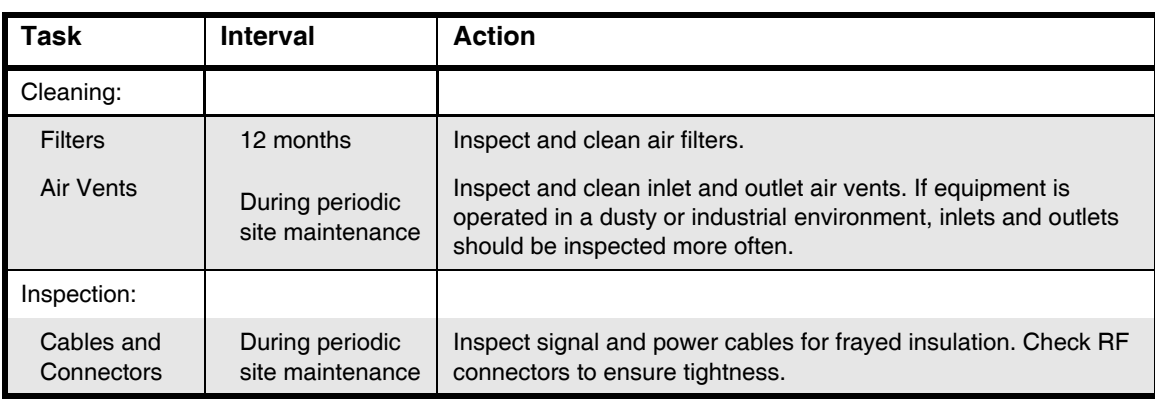

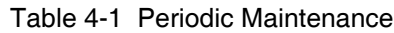

# **Cleaning Air Inlets/Outlets/Filter**

The air inlets and outlets should be cleaned during periodic site maintenance. If the equipment is operated in a heavy industrial or severe dust environment, the inlets and outlets should be cleaned as necessary. Cooling efficiency can be reduced if dust and dirt are allowed to accumulate. Remove the panel and, using either compressed air or a brush with soft bristles, loosen and remove accumulated dust and dirt from the air inlet and outlet panels. Replace the panel when cleaned.

The air filters, located in the front and rear panels, also must be removed and cleaned using compressed air. Refer to Air Filter Cleaning, page 4-10,Table 4-9, Figure 4-6 for filter cleaning and replacement instructions.

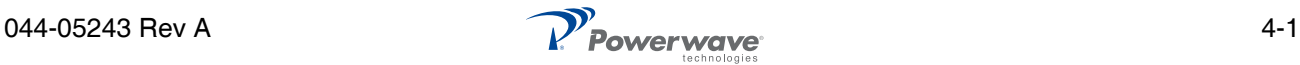

# **Troubleshooting**

Status of each individual module can be determined by the status of the LED (MCPAs, Rectifier, Controller represents system and RFCUs). All LEDs should illuminate a solid green; any other indication requires access to the Status / Alarm page. Some common alarms and there remedies are detailed in the following sections.

## **MCPA does not have a solid green LED**

| <b>LED Color</b>  | <b>Status</b>   | <b>Action</b>                                                                                                    |  |  |  |
|-------------------|-----------------|----------------------------------------------------------------------------------------------------|--|--|--|
| Red               | <b>Solid</b>    | Open Status / Alarms page for details about the MCPA fault.                                                                                                    |  |  |  |
| <b>No LED</b>     | <b>No LED</b>   | Check Power system or verify the appropriate fuse located on the<br>rear of the power system.                                                                                                    |  |  |  |
| Yellow            | <b>Blinking</b> | The MCPA is measuring >50W of reflected power.<br>i. Ensure that the TX/RX ANT ports are terminated adequately<br>ii. Ensure that the MCPA is installed fully and the latches are<br>secured.<br>iii. Try reseating the MCPA; disable the MCPA by the front panel<br>switch (down) before removing.<br>iv. If not remedied the MCPA will shutdown in one minute. If shutdown<br>for VSWR, the MCPA will require a manual reset with the front panel<br>switch (up position) to recover.                                                                                                    |  |  |  |
| Yellow            | Solid           | The MCPA has reduced gain to compensate for an excessive input<br>level.<br>i. Ensure the input sources are within the specified power levels.<br>ii. Ensure the TX Gain is configured in accordance to the<br>specifications in Section 5.<br>iii. The MCPA can only compensate for 6dB. The MCPA could<br>disable and require a manual reset via the front panel switch (up<br>position).<br>iv. Operating the OS System equipment under this condition could<br>manifest into a system shutdown due to excessive temperature and/<br>or RF power.                                                                                                    |  |  |  |
| <b>Red/Yellow</b> | <b>Blinking</b> | Firmware is not loading correctly<br>i. Extract module from the OS system<br>ii. Place the front panel switch in the ON position (middle)<br>iii. Re-insert the MCPA into the OS system<br>iv. Latch to top and bottom fasteners.                                                                                                    |  |  |  |
| Green             | <b>Blinking</b> | The MCPA is ready to enable, but something in the system is<br>preventing this. Check the following<br>i. Verify the Sector is enabled via the System/Configuration page,<br>Installed section.<br>ii. Attempt re-seating the MCPA and ensuring the latches are locked.<br>iii. Try another MCPA.<br>iv. View the Status/Alarm page for more details<br>v. If the communication to the system cannot be established the<br>controller is not operating. Cycle the AC source to restart the system.<br>vi. Ensure DC power is getting to the controller; check the fuse on the<br>rear of the power system. Measure the +28.5Vdc on the controller<br>JX.<br>vii. Replace controller. See page 4-7. |  |  |  |

Table 4-2 MCPA - no solid green LED

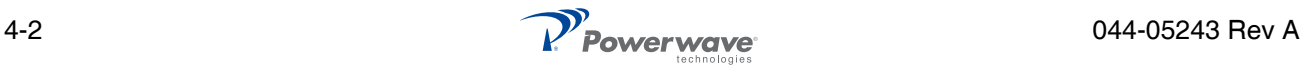

## **Rectifier Module with a Red LED or Individual Faults**

– Any rectifier module fault is remedied by replacing a known good module with the suspected unit. Refer to the Status/Alarm page for exact details. Reference the Rectifier Module section in Chapter 2 for the procedure on Rectifier Module replacement.

## **RECT ALL COMM Fault**

Could to the result of a bad RJ45 interface cable at the rear of the system linking the controller with the power system. A non-crossover network cable could be temporarily installed to validate the connection.

## **Rectifier Voltage Fault**

Measure the AC input and/or DC Output (all 4 fused outputs) and validate that the voltage is within the specified range detailed in section 5.

## **Fans Not Operating –**

- Check the status of the fans on the Status/Dynamic page.
- The fan of a specific door will not operate if that door is not secured. Ensure that the front and rear doors are secured and that both fans are operating any time there is a site visit.
- The fan circuitry has an auto-resettable fuse. Unplugging a bad fan and installing a known good fan should reset the fuse. The intrusion plunger must be pulled to the out position to simulate a door closure and allow the fan to operate.
- The OS System components are not >41 C. Fans do not operate below this threshold.

## **RFCU Alarms**

Status/Alarm Page Faults – Bypass V, 5V, LNA Alarm 1/2 could be an indication of a bad RFCU. Replace the RFCU module per the procedure in the RFCU section of Chapter 2.

#### **RF Performance Issues -**

- No power out or gain:
- View the Status/Alarm page correct all detected alarms
- Disable the MCPA to force the sector into bypass, using external measuring equipment validate the RF passing through the OS System.
- Disable the MCPA first then reseat the MCPA and RFCU modules, enable the MCPA
- Replace the MCPA and/or RFCU with a known good module.

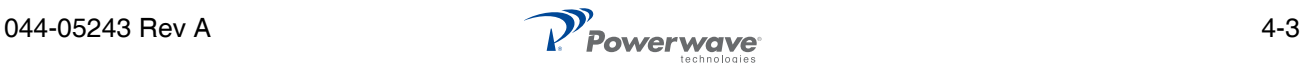